# ご支援方法について

## 1 支援画面にアクセスする

プロジェクトページにアクセスし、【プロジェクトの ⽀援(寄附)にすすむ】または、個々のリターンから 【このリターンを購⼊する(寄附をする)】をクリッ クしてください。

### 注: ご支援にはログインが必要です

ログイン画⾯が開かれた場合、案内に沿ってログ インまたは新規登録をおこなってください。

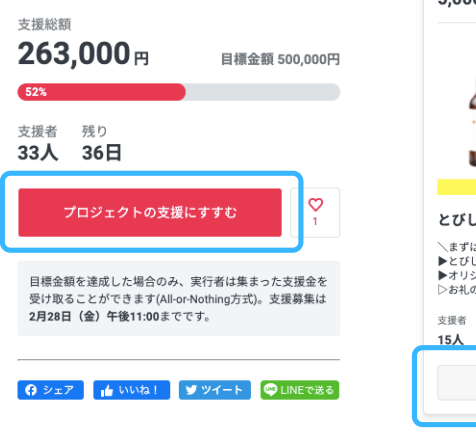

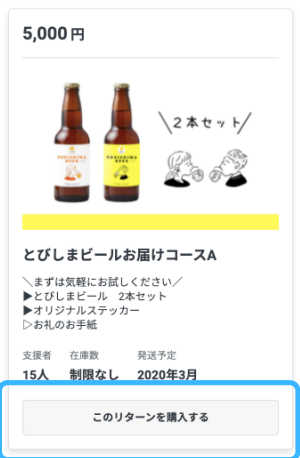

## 2 リターンと支払方法を選択する

⽀援したいリターンの個数をプルダウンより選びま す。支援方法を選択(クレジットカードまたは銀行振 込)し、【次に進む】をクリックしてください。

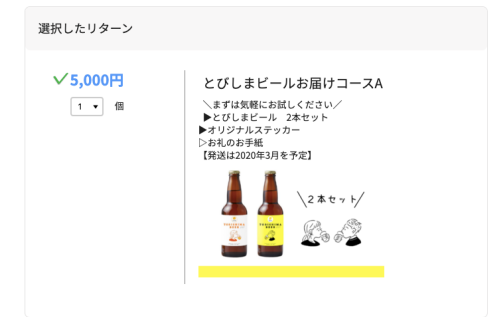

## <u>3</u> (クレジットカードの場合) 3 (銀行振込の場合)

#### カード番号、有効期限を入力し、【次に 進む】をクリックしてください。

┃カード情報をご入力ください! ご利用可能なクレジットカード: VISA service DCB = 0. カード番号 | 233 カード有効期限 **図21 01 × / 2020 ×** 決済システムについて GMOペイメントゲートウェイ株式会社を利用しています。サイトはSSL暗号化通信に対処しておりますので、入力<br>した情報は安全に送信されます。 クレジットカード情報が、プロジェクト実行者に開示されることは一切ありませ

#### リターンのお届け先住所を入力し、【次 に進む】をクリックしてください。

┃リターンのお届け先をご記入ください!

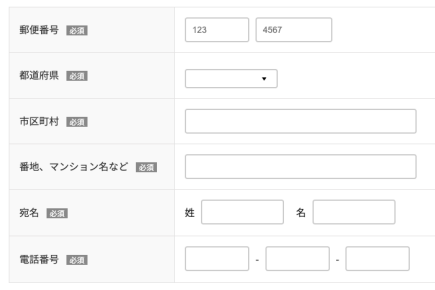

⽀援内容を確認し、【⽀援を確定する】 をクリックして完了です!

「反社会勢力との取引排除規定」 をお読みいただいたうえで「同意 をする」にチェックし、【次に進 む】をクリックしてください。

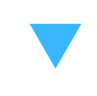

口座情報を入力し、次に進むをク リックします。(プロジェクトが 目標金額に達しなかった場合の返 ⾦先となります)

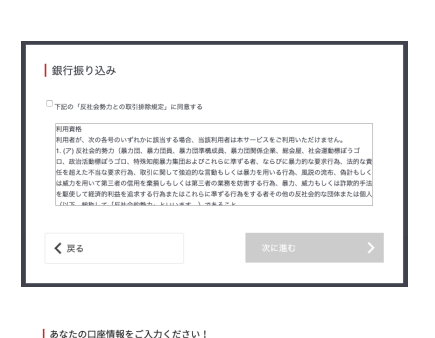

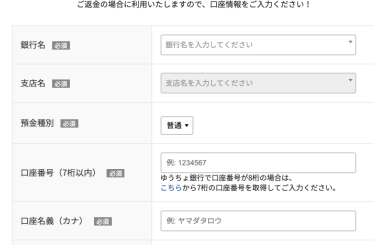

**リターンのお届け先住所を入力し、【次に進む】を** クリックしてください。

⽀援内容を確認し、【⽀援を確定する】をクリックしてください。

#### 注: まだ、ご支援は完了していません

弊社振込先口座の情報が表示されますので、支援 ⾦額を3営業⽇以内にお振込ください。